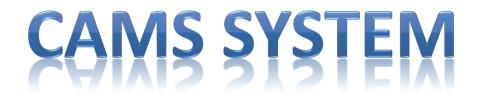

From the CIAO TOOLKIT – Click on the Asset Protection "Shield" Icon

You will then have a menu that drops down and you want to click on CAMS

You will then see this log on screen:

User ID – LCXXXX (LC0111) Four Digit Store Number

Password – Welcome1 or welcome1 (you will either be a capital W or lowercase w)

|      | Please enter your Login ID and Password to begin. |
|------|---------------------------------------------------|
|      | User Id: kmayberry                                |
|      | Password:                                         |
|      | NEXT>>                                            |
|      |                                                   |
| Clic | ck NEXT >>                                        |

### You will then see this screen: Click on "Start New Audit"

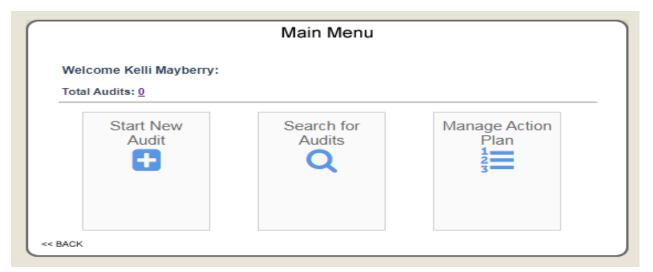

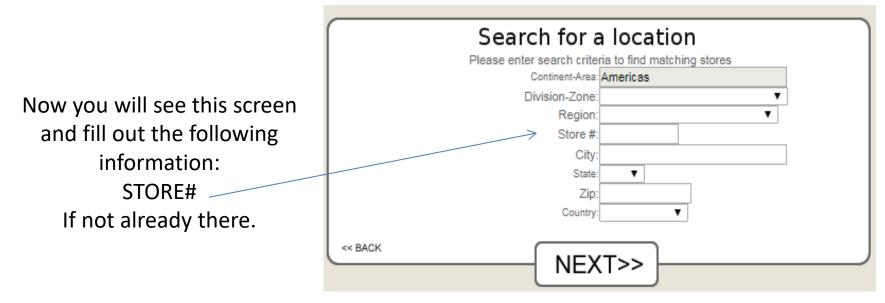

### Click NEXT >>

#### You will then see this screen:

| City: S<br>State: F<br>Zip: 1 | 910 E Woodland Ave (Rte 420)<br>Springfield<br>PA<br>19064 |
|-------------------------------|------------------------------------------------------------|
| State: F<br>Zip: 1            | PA                                                         |
| Zip: 1                        |                                                            |
|                               | 19064                                                      |
|                               |                                                            |
| Country: L                    | US                                                         |
| Class /                       | All 🔻                                                      |
| Audit:                        | Select V                                                   |
|                               |                                                            |
| << BACK                       |                                                            |

# Click NEXT>>

This screen will pop up and you will click, OK.

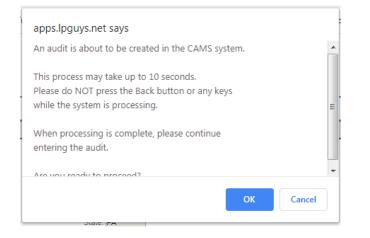

# Click the drop down arrow for AUDIT

You will see several items listed. You will select:

### **Store Manager Monthly Inspection\***

You will pick the one that matches your store model: \*Full Lab \*Macy's \* No Lab \*Urgent Care

# **WORKBENCH SCREEN**

This is the Workbench Screen: You will access this screen several times during the process of starting and completing this inspection.

| G Main Menu                  | <b>₽</b> Tasks            | 🕞 Logoff |                                                    |                                                                                              |                                                                          |                                                                                            |
|------------------------------|---------------------------|----------|----------------------------------------------------|----------------------------------------------------------------------------------------------|--------------------------------------------------------------------------|--------------------------------------------------------------------------------------------|
|                              |                           |          |                                                    | Audit Work                                                                                   | bench Manag                                                              | er                                                                                         |
| You w                        | vill now fill<br>PRE-AUDI |          | Audit:<br>Audit Date:<br>Audit Status:<br>Auditor: | Store Manager Monthly<br>Inspection - Full Lab<br>1/11/2020<br>In Progress<br>Kelli Mayberry | Audit Number:<br>Region:<br>Asset<br>Protection:<br>Store Mgr:<br>Store: | 0222-297451<br>Robert Dake<br>Blake Smith<br>N/A<br>0222 - Springfield, PA<br>Change Store |
|                              |                           |          |                                                    | 1/11/2020 8:14:24 PM by K<br>1 Open Item(s). Click to View now                               | View                                                                     |                                                                                            |
| Clia                         | an tha Dr                 | o Audit  | P                                                  | Audit                                                                                        |                                                                          | view Audit                                                                                 |
| Click on the Pre-A<br>Button |                           |          | P                                                  | ost Audit                                                                                    |                                                                          | ate Status                                                                                 |
|                              |                           |          |                                                    |                                                                                              | Act                                                                      | tion Plan                                                                                  |
|                              |                           |          | Atta                                               | achments                                                                                     | Del                                                                      | ete Audit                                                                                  |
|                              |                           |          |                                                    |                                                                                              | SmartA                                                                   | lert™ History                                                                              |
|                              |                           |          | << BACK                                            |                                                                                              |                                                                          |                                                                                            |

Audit Information:

Audit: Store Manager Monthly Inspection - Full Lab Audit #: 0222-297451 Store: 0222 - Springfield, PA

| Audit Details:      |                | , CI         | ick on the Magnifying g  |
|---------------------|----------------|--------------|--------------------------|
| Start Date:         | 1/11/2020      | •            | The box below will pop   |
| Start Time:         | 7:14:00 PM     |              | need to enter your LU    |
| End Date:           |                |              |                          |
| End Time:           |                | •            | Click search and your r  |
| System Completed:   |                | •            | Click on your name – 1   |
| Audit Performed By: | Kelli Mayberry | ] 🧖 🛛 🖊      | your name in your pre    |
| Audit Assigned To:  | Kelli Mayberry | ] 🖉 🛛 🖕      | Scroll all the way to th |
| Zone:               | Andrew Boodram | ] 🧖 🛛 🖊      | page: Click <b>SAVE</b>  |
| Region:             | Robert Dake    | ] 🔎 🛛 /      | 1 0                      |
| Asset Protection:   | Blake Smith    |              |                          |
| Store Manager:      |                |              |                          |
| Audit Announced:    |                |              | Employee Lookup:         |
| Re-Audit:           |                | E            |                          |
|                     |                | Employee ID: |                          |
|                     |                | Last Name:   |                          |

. . · c. · . . lass icon:

- p up and you will XID#
- name will come up
- This will populate -audit.
- e bottom of the

| 4            | Employee Lookup. |  |
|--------------|------------------|--|
| Employee ID: |                  |  |
| Last Name:   |                  |  |
| Email:       |                  |  |
| Location #:  |                  |  |
|              | Search Cancel    |  |

Please enter an Employee ID or Last Name and press the Search button to find the matching person. Please click on the name to select the person.

| Employee<br>Id | Store # | Employee Name                    | Position | Department |
|----------------|---------|----------------------------------|----------|------------|
| N/A            |         | Use Search to find<br>employees. |          |            |
|                |         | <u>No User</u>                   |          |            |

# Now you will be taken back to the WORKBENCH Screen:

LAB CHEMICAL STORAGE

WASTE DISPOSAL

LAB SAFE WORKING

ELECTRICAL SAFETY

GENERAL HOUSEKEEPING 0%

AND USE

PRACTICES

GENERAL INFO

O Previous

Audit Score:

0%

0%

0%

0%

0%

0

Next 🖸

audit.

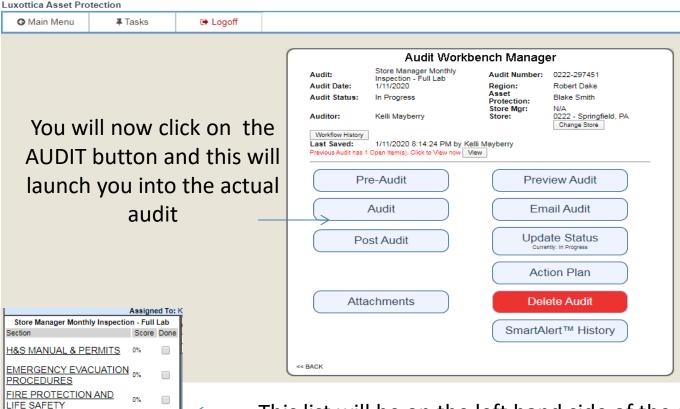

 This list will be on the left hand side of the screen. You click on each one to open up that portion of the audit. The small boxes have to have a checkmark in them for this section to be completed.

During the audit, click **SAVE** after every section so you do not lose info you have already input. This menu bar will be at the top of the

 O Workbench
 ⊖ Print
 E Save
 ► Logoff

Once you are in the audit and click on a section, the questions will populate and you will need to answer all questions that are in each section. Remember all sections need completed before you get the checkmark in the box.

To answer the question you click on the drop down box and select Yes or No. Yes is always an affirmation that it is being done. No means it is not being done.

You should add comments in the big white box. The paperclip is where you can add a picture if you would like. This would be most used on something that does not met standards. On some questions when you answer No, there will be automatic responses that you can fill in the comment box.

|                                    | Assign             | ed To: | Kelli   | Mayberry Audit #: 0222-297451 Audit Date: 1/11/2020 Status: In Progress Spell C                                                         | heck |                |        |          |                  |     |
|------------------------------------|--------------------|--------|---------|----------------------------------------------------------------------------------------------------|------|----------------|--------|----------|------------------|-----|
| Store Manager Monthly Inspection   | on - Full<br>Score |        |         | Question                                                                                                    | N/A  | Poss<br>Points | Answer | / Points | Points<br>Earned | Γ   |
| H&S MANUAL & PERMITS               | (0%)               |        | #1      | Is the most current Health and Safety Manual available in the lab? (Does the lab staff know<br>where to access if kept electronically?) |      | 1              |        | •        |                  |     |
| EMERGENCY EVACUATION               | 0%                 |        | ┢       |                                                                                                    |      |                | range: | 0 or 1   |                  |     |
| FIRE PROTECTION AND<br>LIFE SAFETY | 0%                 |        |         |                                                                                                    |      |                |        |          |                  |     |
| LAB CHEMICAL STORAGE<br>AND USE    | 0%                 |        |         |                                                                                                    |      |                |        |          |                  |     |
| WASTE DISPOSAL                     | 0%                 |        | #2<br>J | is there an SDS binder in the lab?                                                                                                    |      | 1              |        | T        |                  |     |
| LAB SAFE WORKING<br>PRACTICES      | 0%                 |        |         |                                                                                                    |      |                | range: | 0 or 1   |                  |     |
| ELECTRICAL SAFETY                  | 0%                 |        |         |                                                                                                    |      |                |        |          |                  |     |
| GENERAL HOUSEKEEPING               | 0%                 |        |         |                                                                                                    |      |                |        |          |                  | _// |

# Once you have answered all the questions and completed the audit:

B Save

G Workbench

🔒 Print

🕞 Logoff

Click the WORKBENCH button and this will take you back to the Workbench.

|                                     |                                                                 | ench Manage          | ~1                                                       |  |  |
|-------------------------------------|-----------------------------------------------------------------|----------------------|----------------------------------------------------------|--|--|
| Audit:                              | Store Manager Monthly<br>Inspection - Full Lab                  | Audit Number:        | 0222-297451                                              |  |  |
| Audit Date:                         | 1/11/2020                                                       | Region:              | Robert Dake                                              |  |  |
| Audit Status:                       | In Progress                                                     | Asset<br>Protection: | Blake Smith                                              |  |  |
| Auditor:                            | Store Mgr                                                       |                      | Kelli Mayberry<br>0222 - Springfield, PA<br>Change Store |  |  |
| Workflow History                    | ]                                                               |                      |                                                          |  |  |
| Last Saved:<br>Previous Audit has 1 | 1/11/2020 8:51:34 PM by Ke<br>Open Item(s). Click to View now V |                      |                                                          |  |  |
| Terrous Addit has 1                 | open item(s): once to view now                                  | iew.                 |                                                          |  |  |
| Pr                                  | e-Audit                                                         | Prev                 | iew Audit                                                |  |  |
|                                     |                                                                 |                      |                                                          |  |  |
|                                     | Audit                                                           | Em                   | ail Audit                                                |  |  |
|                                     |                                                                 |                      |                                                          |  |  |
| Po                                  | st Audit                                                        | Upda                 | ate Status                                               |  |  |
|                                     |                                                                 | Currer               | ntly: In Progress                                        |  |  |
|                                     |                                                                 |                      |                                                          |  |  |
|                                     |                                                                 | Act                  | ion Plan                                                 |  |  |
|                                     |                                                                 |                      |                                                          |  |  |
| Atta                                | chments                                                         | Dele                 | ete Audit                                                |  |  |
|                                     |                                                                 |                      |                                                          |  |  |
|                                     |                                                                 | SmartAl              | ert™ History                                             |  |  |
|                                     |                                                                 |                      |                                                          |  |  |
|                                     |                                                                 |                      |                                                          |  |  |

You have a few more steps before you are done!

You can add **POST AUDIT** notes – like what you Need to order or fix. Example: order burn cream for first aid kit

### FROM AN IGEL STATION

You will want to PRINT a copy, so you will click On the **PREVIEW AUDIT** – Menu will open and you will click Print Audit. You can also go back in and click Print Action Plan

You will now **UPDATE STATUS** so click on the button and select COMPLETE Once you have done this your audit will be counted as complete. Now, onto managing the Action Plan

# Completing the ACTION PLAN: Click on MANAGE ACTION PLAN

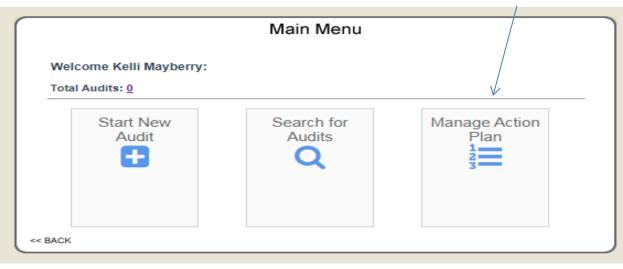

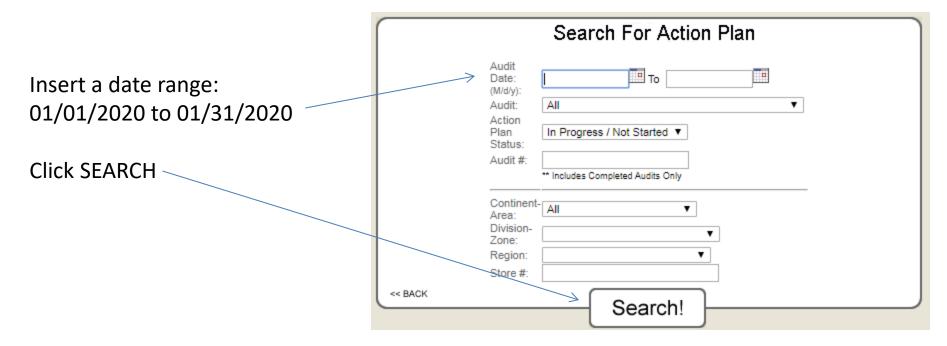

# Once you click search, a box will pop up showing pending action plans that need completed

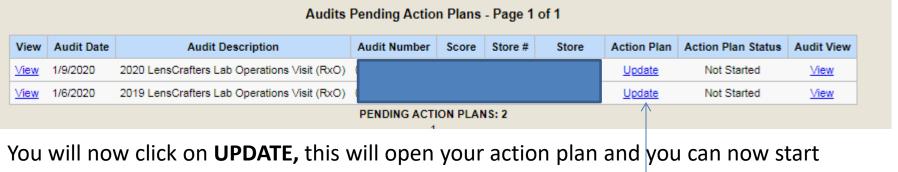

completing your action plan.